# How to add and configure policies

#### How to add a new policy

- 1. Open your Admin Console.
- 2. In the left-side navigation bar, select **Policies**.
- 3. On the **Policies** page, click **Add**.

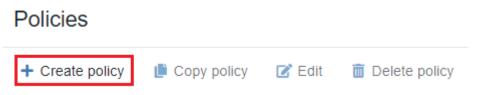

4. Indicate the priority status and name for a new policy, include its description (optional), and click Add.

| Create policy                                    | × |
|--------------------------------------------------|---|
| Priority*                                        |   |
| 996                                              |   |
| Name*                                            |   |
| Common Policy                                    |   |
| Description                                      |   |
| The common policy for all Indeed AM applications |   |
|                                                  |   |

Cancel

### Create

#### How to configure a policy

- 1. Open your Admin Console.
- 2. In the left-side navigation bar, select **Policies**.
- 3. Select the appropriate policy.

#### Information

This section contains basic information about the policy and its history. If you would like to edit the information, please click **Edit**. To delete a policy, click **Delete**.

### Common Policy - Info

| Info           | Edit Delete policy                       |                  |
|----------------|------------------------------------------|------------------|
| Applications   |                                          |                  |
|                | Name                                     |                  |
| Scope          | Common Policy                            |                  |
| Administrators | Description                              |                  |
| Auministrators | The common policy for all Indeed AM appl | lications        |
| Authenticators | Priority                                 |                  |
|                | -                                        |                  |
|                | 996                                      |                  |
|                | Number of applications in policy         |                  |
|                | 0                                        |                  |
|                |                                          |                  |
|                | Created by                               | Creation time    |
|                | Emily Taylor                             | 2020.09.15 11:54 |
|                | Last edited by                           | Last edited time |
|                | Emily Taylor                             | 2020.09.15 11:54 |

### Applications

This section displays your policy apps. Please follow these steps to add an app:

Interview of the Indeed AM System apps include the Indeed AM ESSO Agent apps, as well as the Indeed AM integration modules (Indeed AM Windows Logon, Indeed AM NPS Radius, RDP Windows Logon, etc.).

#### 1. Click Add application.

| MC / Policies / Common Policy / Applications |                |  |  |  |  |  |
|----------------------------------------------|----------------|--|--|--|--|--|
| Common Policy - Applications                 |                |  |  |  |  |  |
| Info + Add application Delete                |                |  |  |  |  |  |
| Applications                                 | No items found |  |  |  |  |  |
| Scope                                        |                |  |  |  |  |  |
| Administrators                               |                |  |  |  |  |  |
| Authenticators                               |                |  |  |  |  |  |
|                                              |                |  |  |  |  |  |

2. In the **Add a new application** window, select a relevant app and click **Add**. **Note.** You can only add an application if you have a registered license for this module.

① You can only add an application if you have a registered license for this module.

| Add application | × |
|-----------------|---|
| Application*    |   |
| Windows Logon   | ~ |
|                 |   |

Cancel

Add

a. To delete an app, select a relevant app and click **Delete**.

#### Scope

This section shows the list of objects covered by a given policy. Please follow these steps to add an object:

1. Click Add.

| Common Policy - Scope |                |  |  |  |
|-----------------------|----------------|--|--|--|
| Info                  | + Add 🔟 Delete |  |  |  |
| Applications          | No items found |  |  |  |
| Scope                 |                |  |  |  |
| Administrators        |                |  |  |  |
| Authenticators        |                |  |  |  |

- 2. Select one option in the **Object type** field: User, Group or Container.
- 3. In the **Location** field, please select the object location it may be an entire user folder or a separate container.
- 4. Please enter the object name or its part in the **Name** field and click **Search**. Select a relevant object and click **Add**. Once the object has been successfully added, it will be displayed in this section.

| Common Policy - Sc | cope           |             |                                            |
|--------------------|----------------|-------------|--------------------------------------------|
| Info               | + Add × Cancel |             |                                            |
| Applications       | Name           | Object type |                                            |
| Scope              | Admins         | User Group  | Unit                                       |
| Administrators     |                |             |                                            |
| Authenticators     |                |             |                                            |
|                    | Entire catalog | Select      |                                            |
|                    | Search Reset   |             |                                            |
|                    | NAME           | OBJECT TYPE | LOCATION                                   |
|                    | AdminsIndeed   | Group       | indeed.local/Indeed/UsersIndeed/AdminsInde |

- 5. Select the found object and click **Add**.
- 6. After successfully adding the object will be displayed in the section.

| Common | Policy - | Scope |
|--------|----------|-------|
|--------|----------|-------|

| Info           | + Add 🔟 Delete |             |                                             |
|----------------|----------------|-------------|---------------------------------------------|
| Applications   | NAME 🗸         | OBJECT TYPE | LOCATION                                    |
| Scope -        |                | Object the  | LOCATION                                    |
|                | AdminsIndeed   | Group       | indeed.local/Indeed/UsersIndeed/AdminsIndee |
| Administrators |                |             |                                             |
| Authenticators |                |             |                                             |

#### Administrators

This section shows the list of app administrators. Please follow these steps to add an administrator:

- 1. Click **Add** and select a relevant role: Administrator, Operator, Inspector.
- 2. In the **Object type** field, select one option: User or Group.
- 3. In the **Location** field, please select the object location it may be an entire user folder or a separate container.
- 4. Please enter the object name or its part in the **Name** field and click **Search**.

| MC / Policies / Common Policy / Administrators |                     |             |                                                      |  |  |  |
|------------------------------------------------|---------------------|-------------|------------------------------------------------------|--|--|--|
| Common Policy - Administrators                 |                     |             |                                                      |  |  |  |
| Info                                           | + Add × Cancel      |             |                                                      |  |  |  |
| Applications<br>Scope                          | Name                | Object type |                                                      |  |  |  |
| Administrators                                 | Emil                | User Group  |                                                      |  |  |  |
| Authenticators                                 | Entire catalog      | Select      |                                                      |  |  |  |
|                                                | Search Reset        |             |                                                      |  |  |  |
|                                                | NAME                | OBJECT TYPE | LOCATION                                             |  |  |  |
|                                                | INDEED\emily.taylor | User        | indeed.local/Indeed/UsersIndeed/Vilnius/Emily Taylor |  |  |  |

- 5. Select a relevant object and click Add.
- 6. Once the object has been successfully added, it will be displayed in this section.

## Common Policy - Administrators

| Info              | + Add - 🔟 Delete |                   |  |  |
|-------------------|------------------|-------------------|--|--|
| Applications      | NAME -           | SECURITY GROUP \$ |  |  |
| Scope             |                  |                   |  |  |
| Administrators    | Administrator    |                   |  |  |
| Authenticators    | Emily Taylor     | Administrator     |  |  |
| Addicidenticators | Operator         |                   |  |  |
|                   | No items found   |                   |  |  |
|                   | Supervisor       |                   |  |  |
|                   | No items found   |                   |  |  |

#### Authenticators

This section shows information about available authenticators and additional settings.

| ommon Policy | - Authenticators                                                                             |                             |                          |           |
|--------------|----------------------------------------------------------------------------------------------|-----------------------------|--------------------------|-----------|
| fo           | 🐻 Save 🗙 Cancel 📀 Allow us                                                                   | e 🚫 Deny use 🛛 # Max count  |                          |           |
| pplications  | AUTHENTICATOR TYPE                                                                           | DEVICE                      | STATUS                   | MAX COUNT |
| cope         | Fingerprint                                                                                  | Futronic                    | Allowed                  | 1         |
| ministrators |                                                                                              |                             |                          |           |
| thenticators | Hardware HOTP generator                                                                      | Hardware HOTP generator     | Allowed                  | 1         |
|              | Multi-factor authentication                                                                  | Windows Password + Futronic | Allowed                  |           |
|              | <ul> <li>One-time password via SMS</li> </ul>                                                | Storage SMS                 | Allowed                  | 1         |
|              | Palm Vein Pattern                                                                            | Fujitsu PalmSecure Sensor   | Allowed                  | 1         |
|              | Passcode                                                                                     | Passcode                    | Allowed                  | 1         |
|              | Push-authentication                                                                          | Indeed AirKey               | Allowed                  | 1         |
|              | RFID card                                                                                    | HID OMNIKEY                 | Allowed                  | 1         |
|              | Windows Password                                                                             | Windows Password            | Allowed                  |           |
|              | Available actions for user<br>Register new authenticators<br>Editing existing authenticators |                             | Allow Deny<br>Allow Deny |           |
|              | Delete existing authenticators                                                               |                             | Allow Deny               |           |
|              |                                                                                              |                             |                          |           |

#### How to disable an authenticator

To disable an authenticator for all policy users, please follow these steps:

1. Select a relevant authenticator and click **Disable**.

| 🐻 Save | × Cancel         | ⊘ Allow use | 🛇 Deny use      | # Max count |         |           |
|--------|------------------|-------------|-----------------|-------------|---------|-----------|
| AU     | THENTICATOR TY   | 'PE         | DEVICE          |             | STATUS  | MAX COUNT |
| Fin    | gerprint         |             | Futronic        |             | Allowed | 1         |
| 🗆 Ha   | rdware HOTP gene | rator       | Hardware HOTP g | generator   | Allowed | 1         |

2. After that, the authenticator status will be changed to **Disabled**.

#### How to change authenticator limits

To change the maximum number of authenticators available for registration by a single user, please follow these steps:

| 1. Select a relevant authenticator and click <b>Max count</b> . | 1. 9 | Select a | relevant | authenticator | and click <b>N</b> | lax count. |
|-----------------------------------------------------------------|------|----------|----------|---------------|--------------------|------------|
|-----------------------------------------------------------------|------|----------|----------|---------------|--------------------|------------|

| Save X Cancel O Allow use                     | ⊗ Deny use # Max count      |         |           |
|-----------------------------------------------|-----------------------------|---------|-----------|
| AUTHENTICATOR TYPE                            | DEVICE                      | STATUS  | MAX COUNT |
| Fingerprint                                   | Futronic                    | Allowed | 1         |
| Hardware HOTP generator                       | Hardware HOTP generator     | Allowed | 1         |
| Multi-factor authentication                   | Windows Password + Futronic | Allowed |           |
| <ul> <li>One-time password via SMS</li> </ul> | Storage SMS                 | Allowed | 1         |
| Palm Vein Pattern                             | Fujitsu PalmSecure Sensor   | Allowed | 1         |
| Passcode                                      | Passcode                    | Allowed | 1         |
| Push-authentication                           | Indeed AirKey               | Allowed | 1         |
| RFID card                                     | HID OMNIKEY                 | Allowed | 1         |
| Windows Password                              | Windows Password            | Allowed |           |

2. In the Max count window, please indicate a relevant value and click Save.

| Max count  |  | × |
|------------|--|---|
| Max count* |  |   |
| 3          |  |   |
|            |  |   |

Cancel Save

3. Upon successful completion, the authenticator limits will be changed.

#### Available actions for user

- 1. **Register new authenticators** this parameter determines a user's permissions to train authenticators. Default value: **Enabled**
- 2. Edit existing authenticators this parameter determines a user's permissions to edit the existing authenticators. Default value: **Disabled**
- 3. **Delete existing authenticators** this parameter determines a user's permissions to delete the existing authenticators. Default value: **Disabled**
- 4. **Allow editing authenticator's comment** this parameter determines a user's permissions to edit comments to the existing authenticators. Default value: **Always**

#### Available actions for user

| Register new authenticators           | Allow Deny                                 |
|---------------------------------------|--------------------------------------------|
| Editing existing authenticators       | Allow Deny                                 |
| Delete existing authenticators        | Allow Deny                                 |
| Allow editing authenticator's comment | Always New authenticator registration Deny |